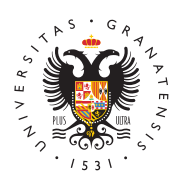

# **UNIVERSIDAD** DE GRANADA

[Centro de Ser](http://csirc.ugr.es/)vicios [Informáticos y Re](http://csirc.ugr.es/)des de [Comunicac](http://csirc.ugr.es/)ión

#### [Aulas de docencia](http://csirc.ugr.es/informacion/servicios/redugr/aulas-docencia-40) 4.0

Para utilizar las aulas de docencia 4.0, necesitas seguir unas inst determinadas según tu sistema operativo.

## Windows Vista/7/8/8.1/10/11

Puedes realizar la configuración de la red cableada mediante un i forma manual.

#### Configuración asistida

Mediante la ejecución del siguiente instalador (Vista, 7, 8/8.1, 10 la configuración de la autenticación 802.1X en la conexión cablea reconfiguración de la red inalámbrica eduroam.

### Configuración Manual

Habilitar el servicio de autenticación en redes de cable.

- Pulsar la tecla "Windows" para llegar al Escritorio tradicional "Windows" + tecla R , escribir "services.msc" y Aceptar.
- Seleccionar el servicio "Configuración automática de redes ca cambiar el tipo de inicio a "Automático". Pulsar sobre "Iniciar configuración. Salir de la aplicación.

Configurar la red de cable.

- Pulsar la tecla "Windows" + tecla R, escribir "ncpa.cpl" y Ace
- Seleccionar la "Conexión de área local" (o "Ethernet"), botón sobre "Propiedades".
- En la pestaña Autenticación , marcar la casilla de Habilitar a IEEE 802.1X y seleccionar como método de autenticación de r EAP Protegido (PEAP)"
- Pulsar sobre "Configuración".
- 1. Marcar la casilla "Verificar la identidad del servidor validand
- 2. Marcar la casilla "Conectarse a estos servidores:" e introduci
- 3. En el cuadro de Entidades de certificación raiz marcar la auto

certificación "AC de UGR para eduroam"

- 4. Marcar la casilla "Habilitar privacidad de identidad" e introdu
- 5. Haga clic en "Aceptar"
- Haga clic en "Aceptar"

Su equipo ya está configurado. Cuando se conecte el cable de red solicitará que introduzca su usuario (email de UGR) y la contraseí bien xxxx@correo.ugr.es).

Importante: Desactivar la tarjeta inalámbrica para trabajar con la

Para hacernos llegar cualquier incidencia o problema use nuestro Incidencias y Averias o dirijase a redes@ugr.es

### Linux (Ubuntu)

Las siguientes instrucciones corresponden con una distribución Ub utilizando el programa Network Manager para realizar la configura

Si usted ya tiene configurado su equipo para acceder a la red inal no necesita seguir el paso 1, pase directamente al paso 2.

#### 1. Descargar e instalar el archivo de certificado.

Descargar el certificado AC-UGR-eduroam.crt (si se usa Mozilla Fi pulsar botón derecho y seleccionar la opción de "Guardar como" p descargarlo).

#### 2. Configurar la red de cable.

Pulsar con el botón derecho sobre el icono de las conexiones de r derecha en la barra superior de estado, y acceder a Editar conex En la pestaña de Cableada (Wired)", seleccionar el interface de r Editar .

En la pestaña Seguridad 802.1X marcar la casilla de Usar seguridad 802.1X para esta conexión y usar los siguientes valores de configuración:

- Autenticación: Proteted EAP (PEAP)
- Identidad anónima: anonymous@ugr.es
- Certificado CA: Examinamos el disco y seleccionamos el archi descargado en el primer paso -> AC-UGR-eduroam.crt
- PEAP version: Automatic
- Autenticación interna: MSCHAPv2
- · Usuario: El nombre de usuario ha de ser la dirección de correo completa: xxx@ugr.es para PDI/PTGAS, yyy@correo.ugr.es para
- · Clave: La contraseña de la cuenta de correo electrónico en UC

#### [http://csirc.u](http://csirc.ugr.es/)gr.es/

Nota: Desactivar la tarjeta inalámbrica para trabajar con la red de

Para hacernos llegar cualquier incidencia o problema use nuestro Incidencias y Averias, redbise@ugar.es

#### MacOS-X

Si usted no tiene configurado su equipo para acceder a la red inal es necesario que configure previamente dicha red.

Una vez esté configurada, siga los siguientes pasos:

- Abrir Preferencias de sistema y en la sección de Internet y inalámbricas seleccionar Red .
- A la izquierda, seleccionar el adaptador Ethernet .
- Pulsar en Avanzado &
- $\bullet$  En la pestaña TCP/IP asegurarse que está marcada la opción
- $\bullet$  En la pestaña 802.1X, en los Perfiles de usuario, debe est el perfil que tenemos definido para la red inalámbrica de UGR
- Pulsar sobre OK y luego pulsar sobre Conectar .